### **Как выдать МЧД**

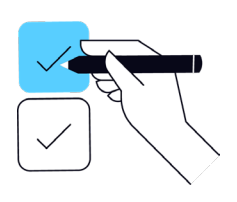

# **1. Вам потребуются данные Представителя - поверенного**

(кому выдается МЧД)

Если физическое лицо или индивидуальный предприниматель:

- $\rightarrow$  ФИО
- $\rightarrow$  ИНН
- $\rightarrow$  Дата рождения
- → СНИЛС
- $\rightarrow$  Гражданство
- $\rightarrow$  Паспортные данные или данные военного билета

Если юр. лицо:

- $\rightarrow$  ИНН
- $\rightarrow$  КПП
- $\rightarrow$  OFPH
- $\rightarrow$  Сведения о директоре (лица действующего от имени организации без доверенности):
	- $\rightarrow$  СНИЛС
	- $\rightarrow$   $MHH$
	- $\rightarrow$  Гражданство

#### **2. Также Вам потребуются данные Доверителя**

(кто выдает доверенность)

Если юр. лицо:

- $\rightarrow$  ИНН
- $\rightarrow$  КПП
- $\rightarrow$  OFPH
- $\rightarrow$  Сведения о директоре (лица действующего от имени организации без доверенности):
	- $\rightarrow$  СНИЛС
	- $\rightarrow$  ИНН
	- $\rightarrow$  Гражданство

Если индивидуальный предприниматель:

- $\rightarrow$  ФИО
- % ИНН
- $\rightarrow$  СНИЛС
- % ОГНИП
- **Гражданство**

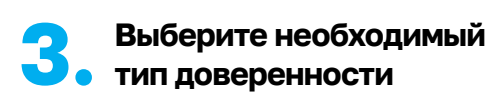

#### Перейдите по [ссылке](https://m4d.nalog.gov.ru/EMCHD/create)

- **Единая форма доверенности** (версия 003, EMCHD\_1) — для Ваших контрагентов (B2B), Банк России, Росалкогольтабакконтроль (ЕГАИС), Федеральное казначейство, Честный знак (Маркировка товаров и Лекарственных средств), для нотариального удостоверения.
- % **Базовая форма доверенности** (версия 002) для Ваших контрагентов (B2B) и иных органов власти, кто еще не принимает Единую форму доверенности.
- % **Доверенность для налоговых органов** для взаимодействия с налоговой.

Шаги по заполнению, подписанию и размещение МЧД могут быть выполнены через любую компанию, которая присоединилась к Распределенному реестру ФНС.

Список можно посмотреть в соответствующем разделе [здесь.](https://www.nalog.gov.ru/rn77/related_activities/el_doc/use_electronic_sign/#t10)

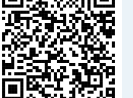

# **9. Загрузите XML-файл МЧД для проверки**

Перетащите в открывшееся окно файл доверенности в формате XML, который Вы подписали, и файл подписи и нажмите «Загрузить». Дождитесь результатов загрузки МЧД и подписи.

**10. Всё готово!**

Теперь представитель может **не только** подписывать документы личной КЭП (КЭП физического лица) и направлять их контрагенту, но и указывать в документе реквизиты доверенности и адрес распределённого реестра «<https://m4d.nalog.gov.ru/EMCHD/check-status>», как место ее хранения.

А Вы сможете контролировать статус выданной доверенности и принимать решение о ее досрочном прекращении.

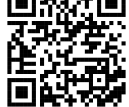

**6. Скачайте XML-файл МЧД**

Он содержит всю введенную Вами информацию. Запомните место, куда Вы сохранили файл МЧД.

### **7. Подпишите файл электронной подписью**

Подпишите этот файл Вашей электронной подписью (если вы являетесь руководителем) или направьте на подписание руководителю (директору).

Подписать можно в любом привычном Вам приложении. Используйте откреплённую подпись документа.

Файл подписи будет называться так же как и файл МЧД и иметь расширение .sig, .p7s, или .sgn.

Запомните, куда сохранился файл подписи.

**8. Перейдите [по ссылке](https://m4d.nalog.gov.ru/EMCHD/upload) <sup>в</sup> Реестр ФНС России**

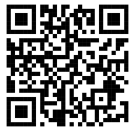

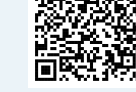

# **4. Аккуратно заполните все обязательные поля со звёздочкой**

# **5. Обязательно сохраните уникальный номер МЧД (GUID)**

Уникальный номер МЧД (GUID) находится в самом верх-нем поле, создается автоматически и выглядит вот так:

#### **b539f4a9-4e5f-4abb-bec6-aae430c254f2**

Этот GUID содержится в названии файла МЧД и так же есть внутри файла.

Он может понадобиться Вам позже.

### **Как оформить МЧД**

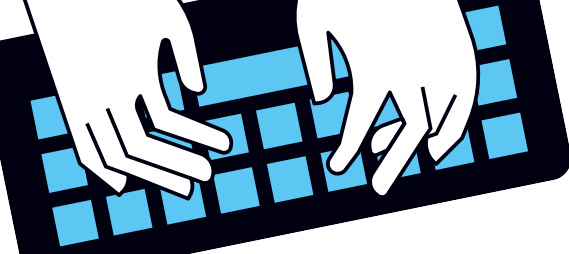

### **Как проверить МЧД, хранящиеся в распределенном реестре ФНС России**

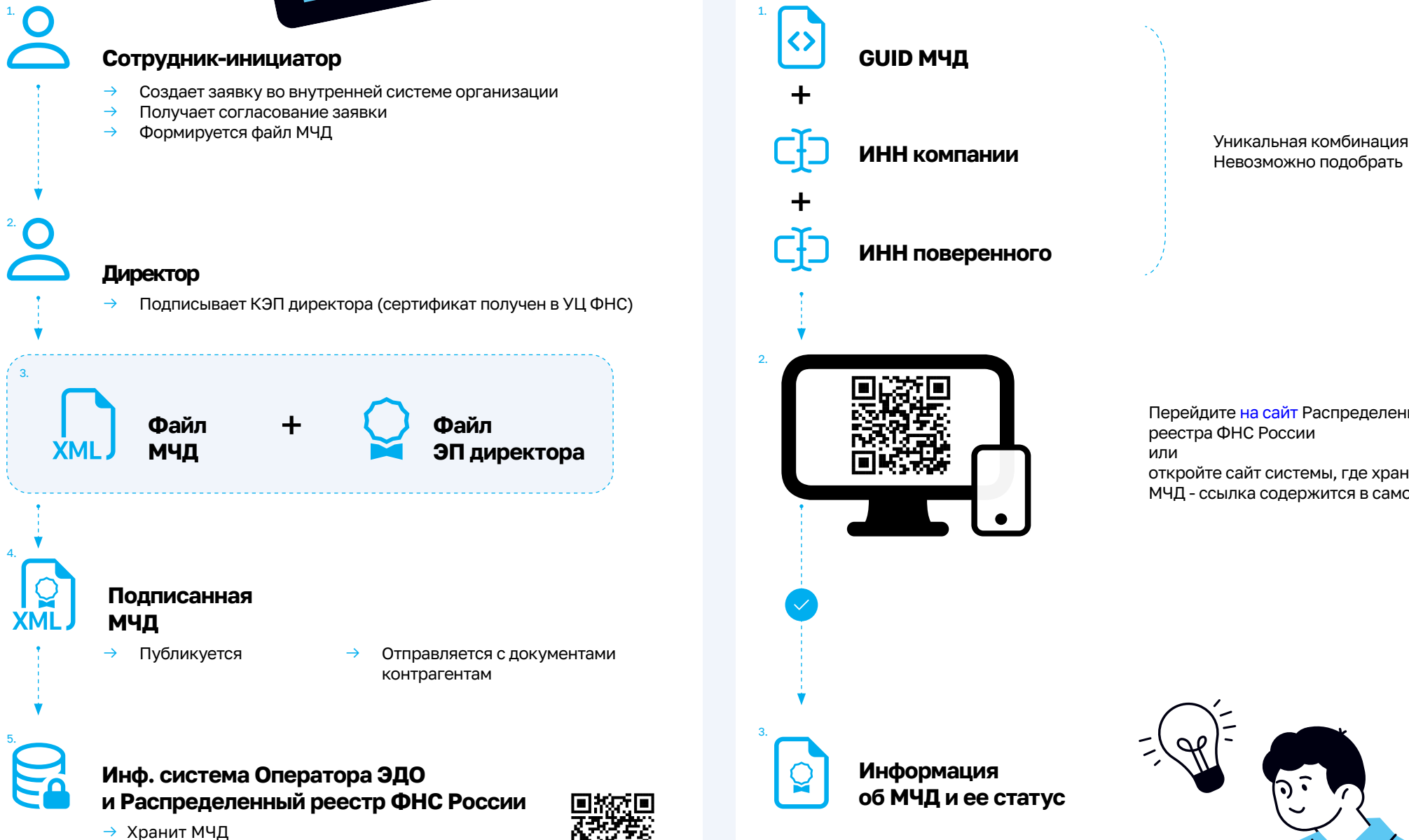

Контрагенты могут [проверить статус,](https://m4d.nalog.gov.ru/EMCHD/check-status) полномочия и отмену

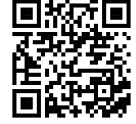

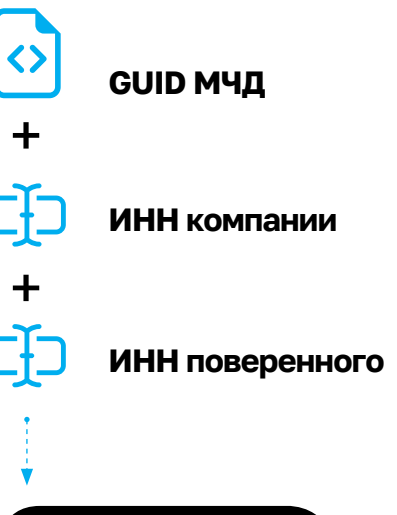

Невозможно подобрать

2.

Перейдите [на сайт](https://m4d.nalog.gov.ru/EMCHD/get-info) Распределенного реестра ФНС России или откройте сайт системы, где хранится МЧД - ссылка содержится в самой МЧД

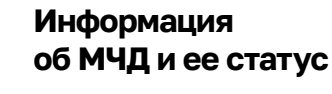

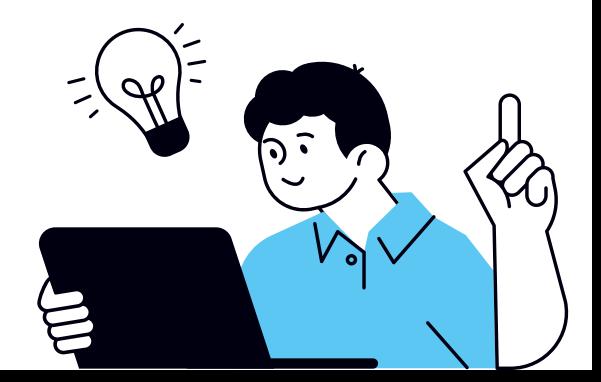